# Apple iOS 7 Mail Settings **USER GUIDE**

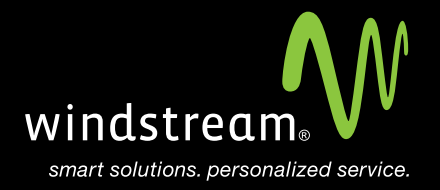

## **CONTENTS**

**Overview 3**

**Settings App 4**

**Other 5**

**Mail Account 6**

**Account Info. 6**

**Server Settings 7**

**Server Identity Popup 8**

**Save 8**

**Additional Server Info. 9**

### **Overview**

In order to use your iOS 7 Mail app with your Windstream Hosted Email, please follow the steps in this guide.

#### **Step 1 - Settings App**

On your device, select Settings and then scroll down until you find Mail, Contacts, Calendars. Click on that option. Select Add Account... under the Accounts section.

 $\mathcal{P}$ 

⋋

### Settings Mail, Contacts, Calendars

**ACCOUNTS** 

#### iCloud

Contacts, Calendars, Safari and 5 more...

Add Account

#### **Step 2 - Other**

On the Add Account... screen, select the very bottom option, Other.

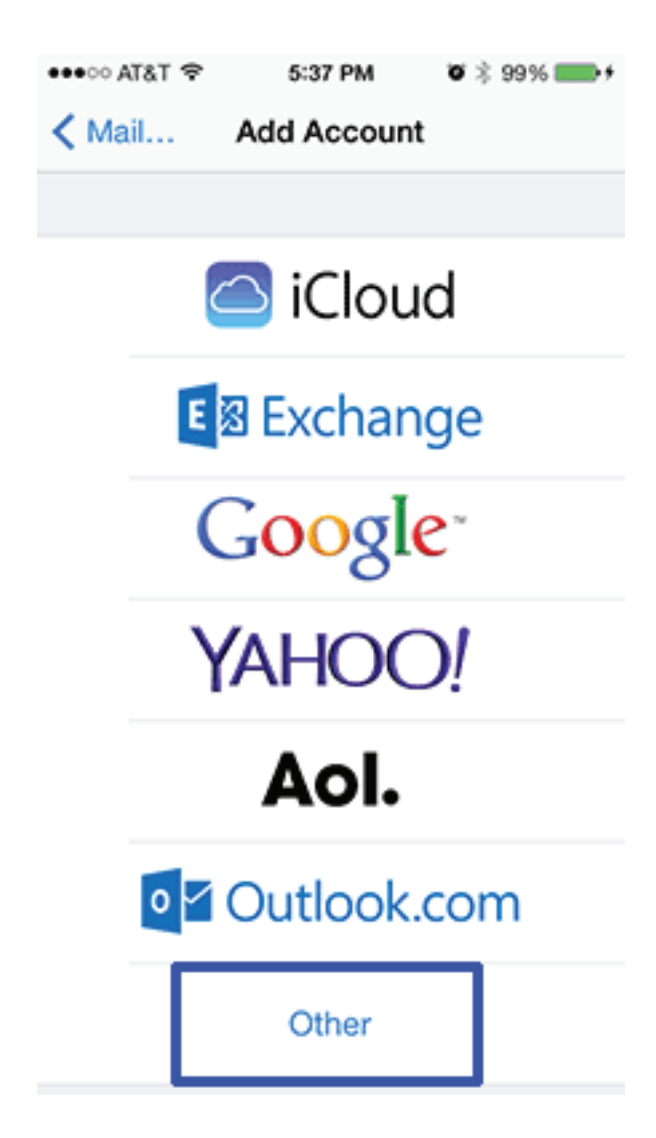

#### **Step 3 - Mail Account**

Select Add Mail Account under Mail.

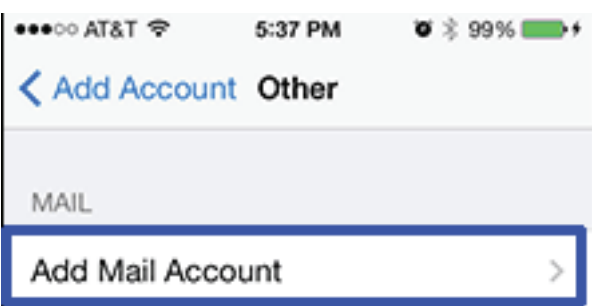

#### **Step 4 - Account Info.**

Fill-in the Name, Address, Password, and Description fields and then select Next on the top right.

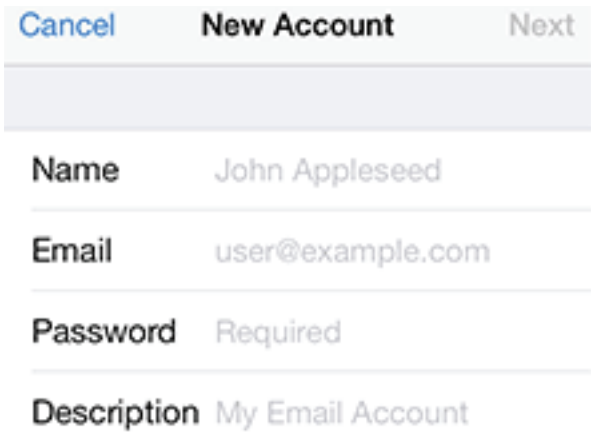

#### **Step 5 - Server Settings**

You will now need to enter server information for both incoming and outgoing servers. Use the information below with the server names in the table below and then select Next at the top right of your screen.

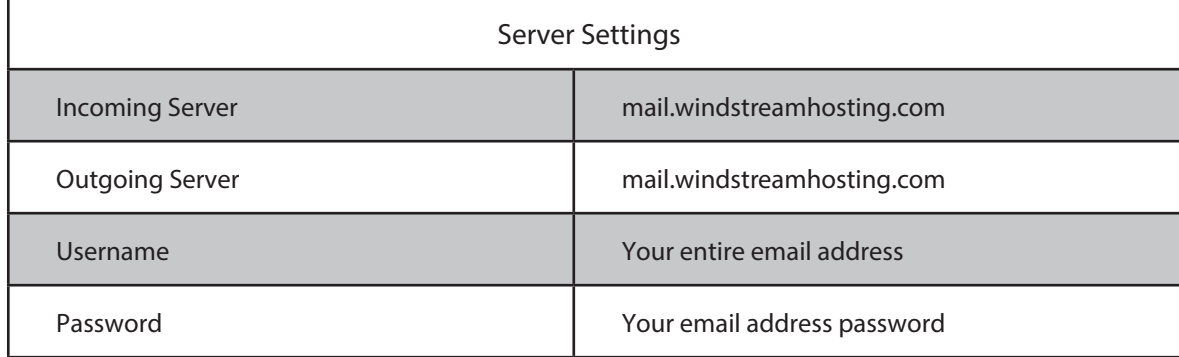

Note: More server settings can be found on the last page of this document.

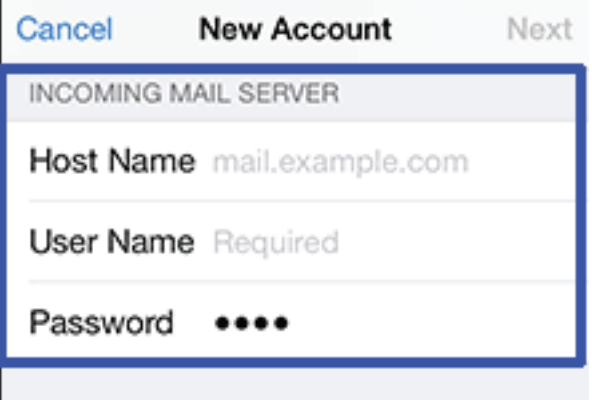

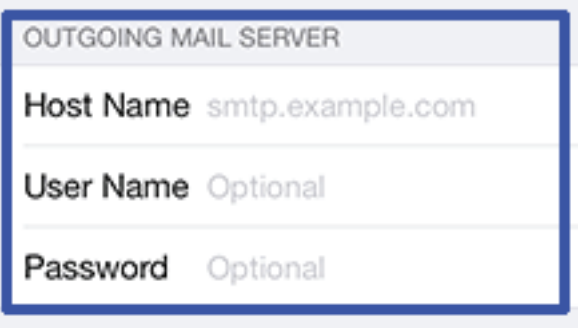

#### **Step 6 - Server Identity Popup**

At this point, you may get the following message pop up. Click Continue.

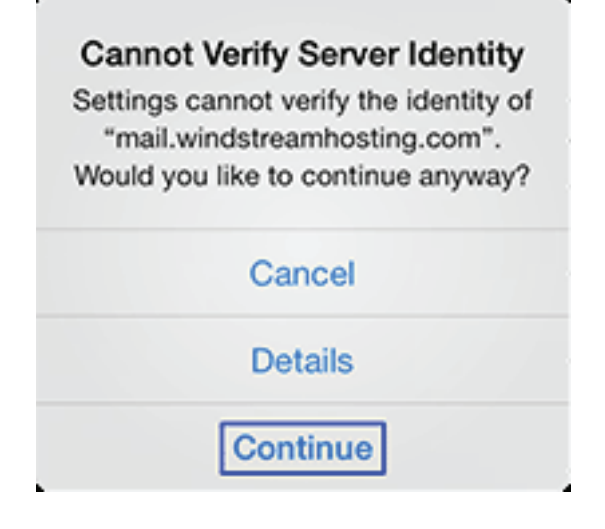

#### **Step 7 - Save**

Click Save. Your email has now been configured.

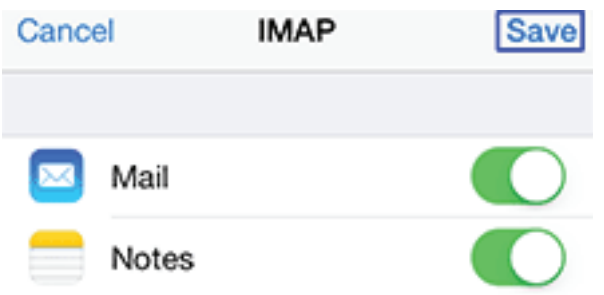

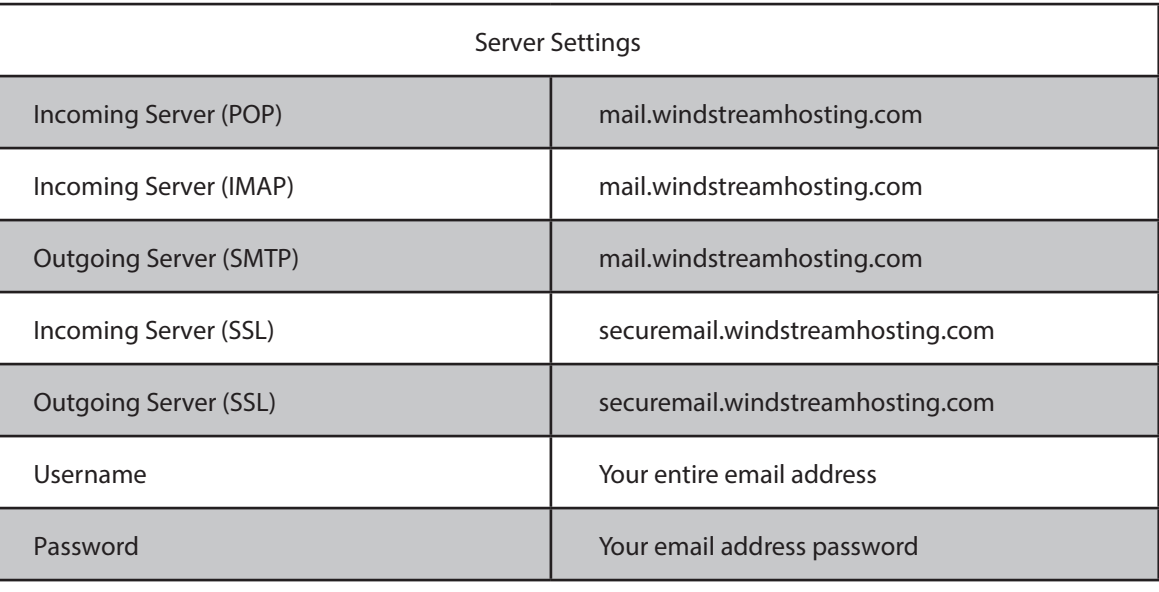

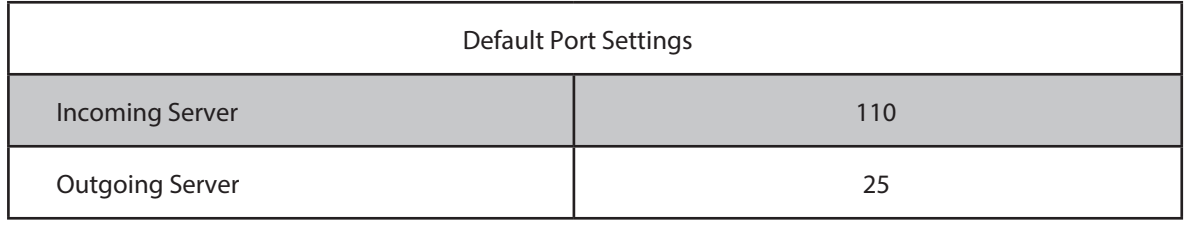

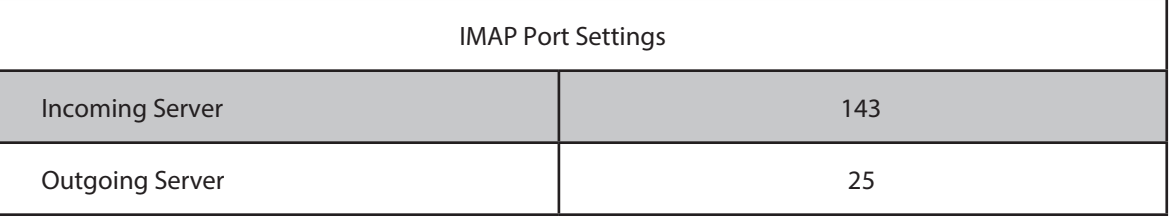

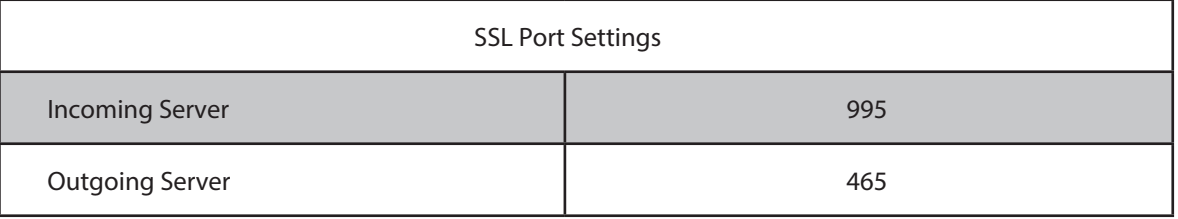

#### **Alternate outgoing ports:**

Outgoing ports of 1025 and 587 can be used if your service provider blocks port 25.

## data. voice. network. cloud.

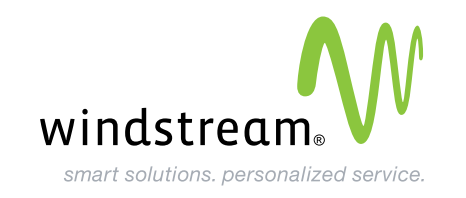